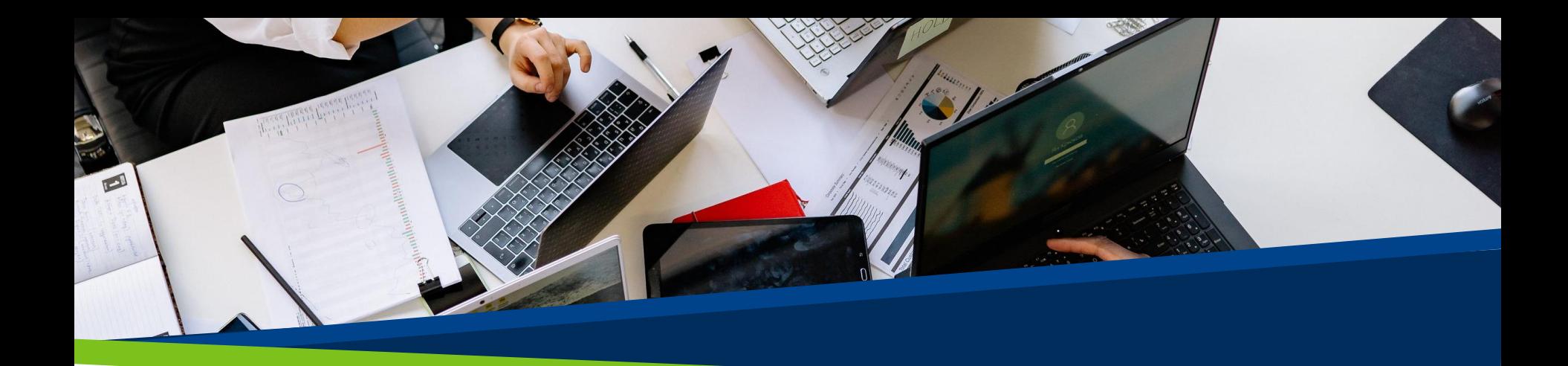

# **ProVol Digital**

#### **Step by step guide**

**Slack** 

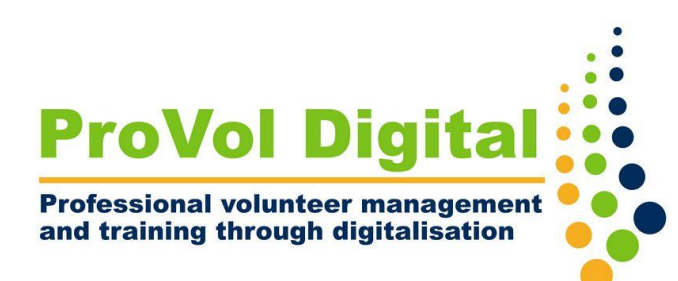

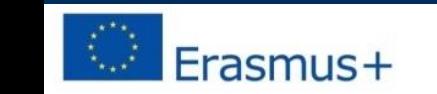

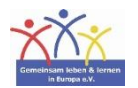

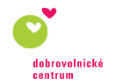

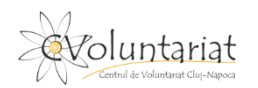

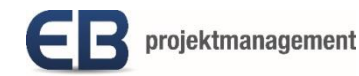

#### **Slack**

Slack is an enterprise messaging app that connects people to the information they need. Slack brings people together as one team, transforming the way organizations communicate.

# **Step by step**

Step 1: Sidebar

Step 2: Channels

Step 3: Message Field

Step 4: Navigation bar

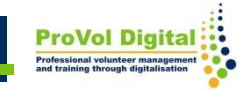

#### **Sidebar**

You can access your conversations in Slack from the sidebar. You'll see a list of the channels you've joined, as well as your Direct Messages, notifications for specific conversations, and the option to compose a new message.

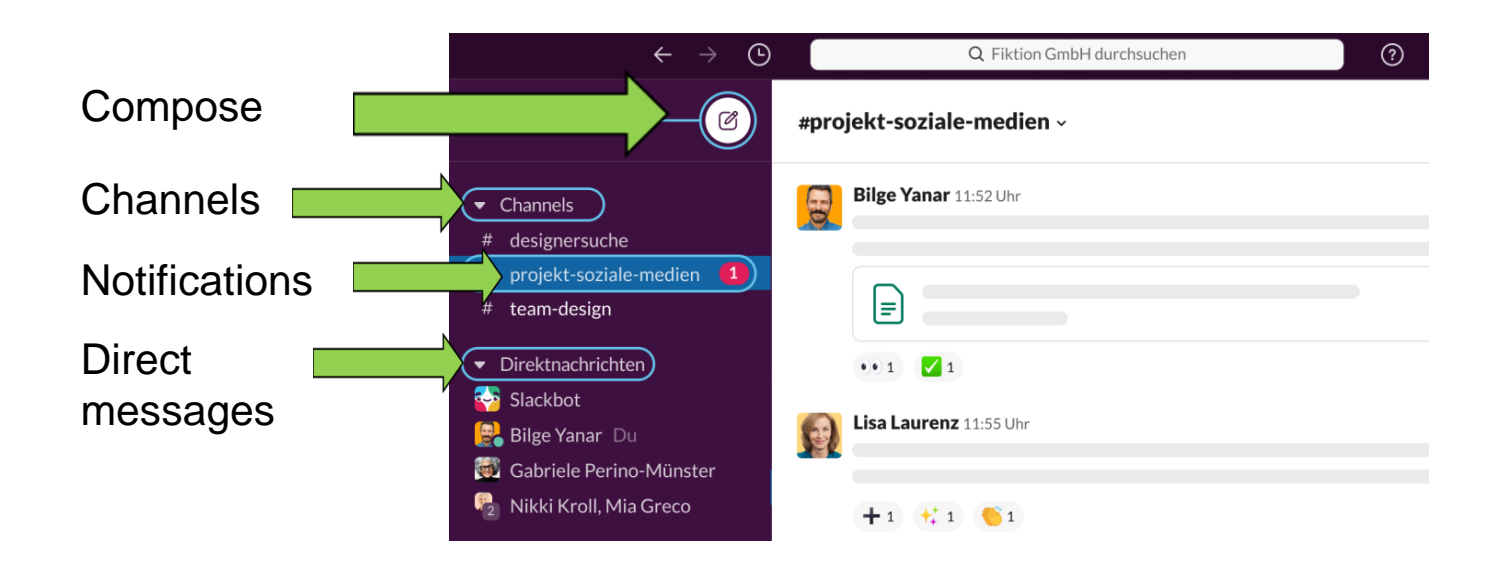

## **Channels**

- Channels are the foundation of working in Slack: they bring the right people and information together in one central place, making it easy to organize everything with a purpose
- The channel header gives you information about the channel you are in. Click on the channel name to see details like the channel topic and description , as well as any files added . The other tabs let you see who's in the channel and also view other conversation settings.

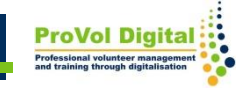

#### **Channels**

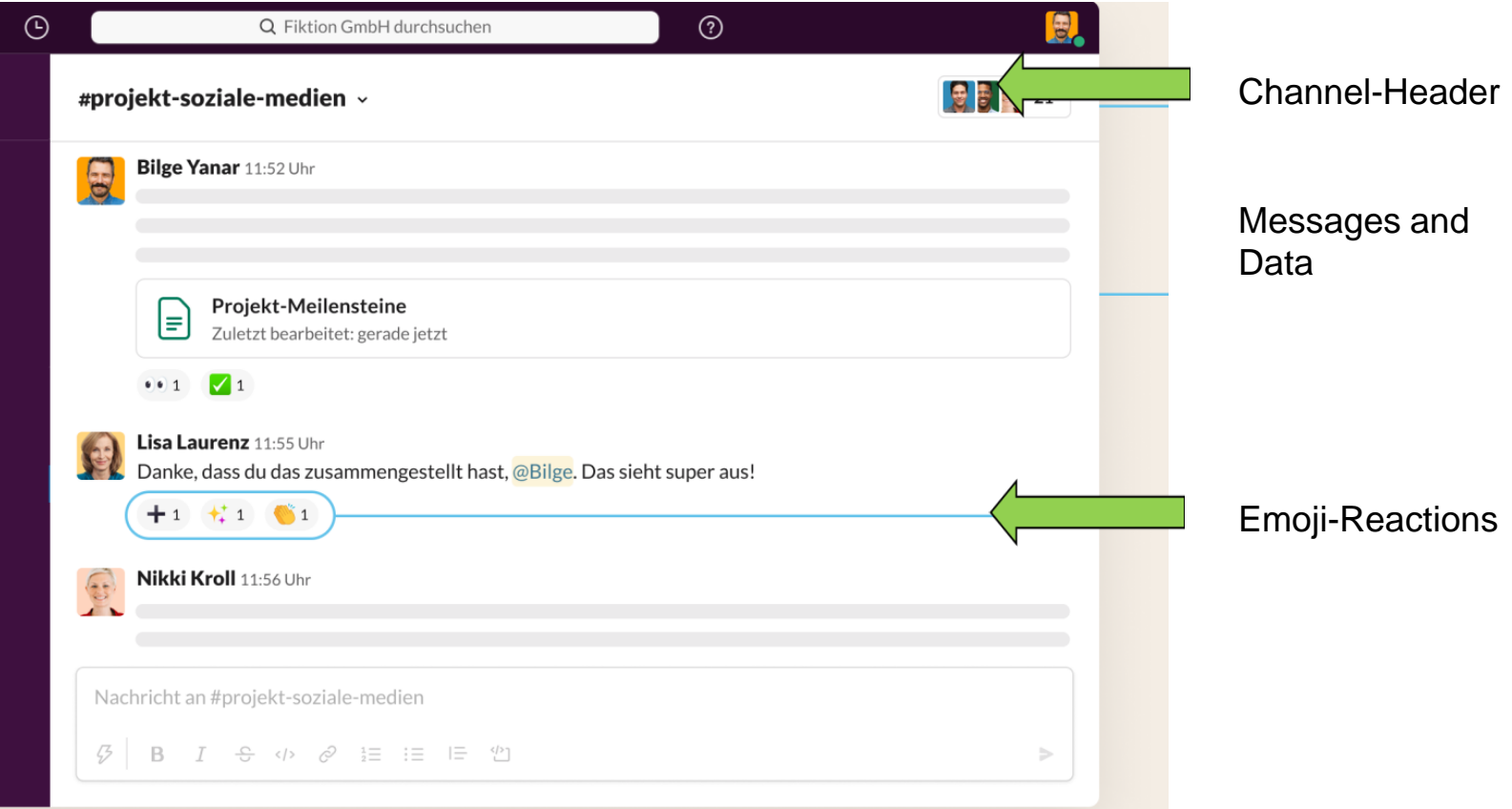

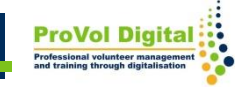

# **Message field**

• When working in Slack, the message field gives you a variety of message options for communicating with team members.

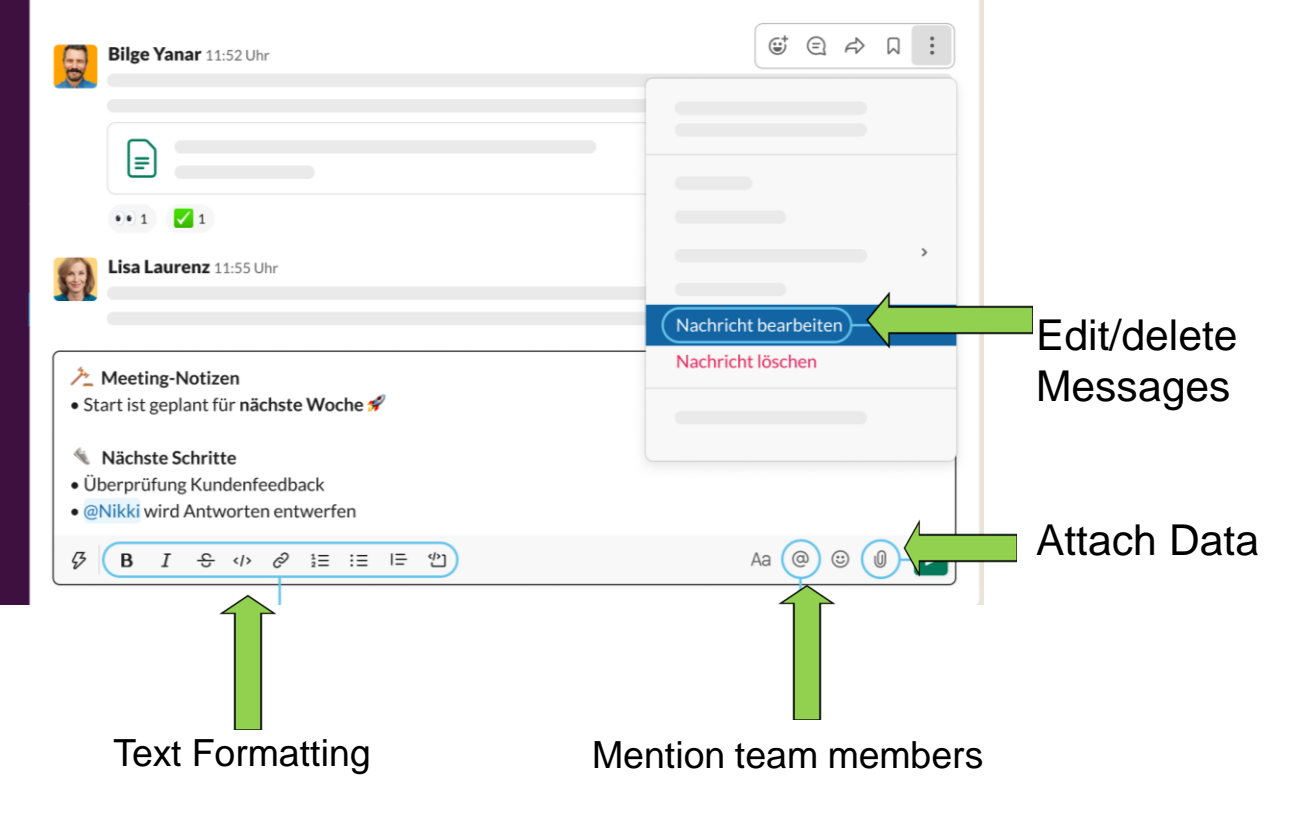

**ProVol Dig** 

# **Navigation Bar**

- History icons give you quick access to recently viewed items. Use the left and right arrows to move back and forth in your history.
- Use the navigation icons to go back and forth in your history, view recent conversations, find information, or get help for Slack.

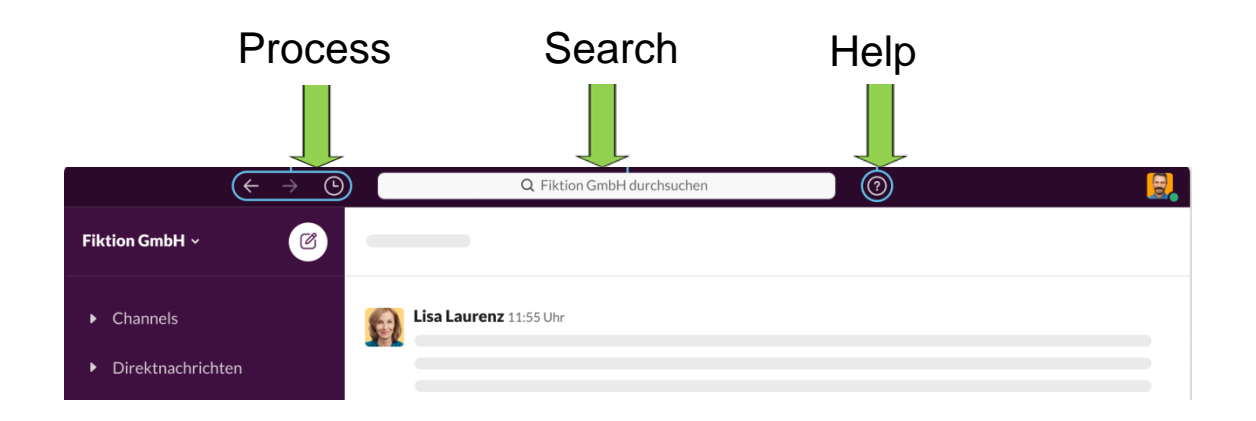

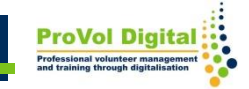